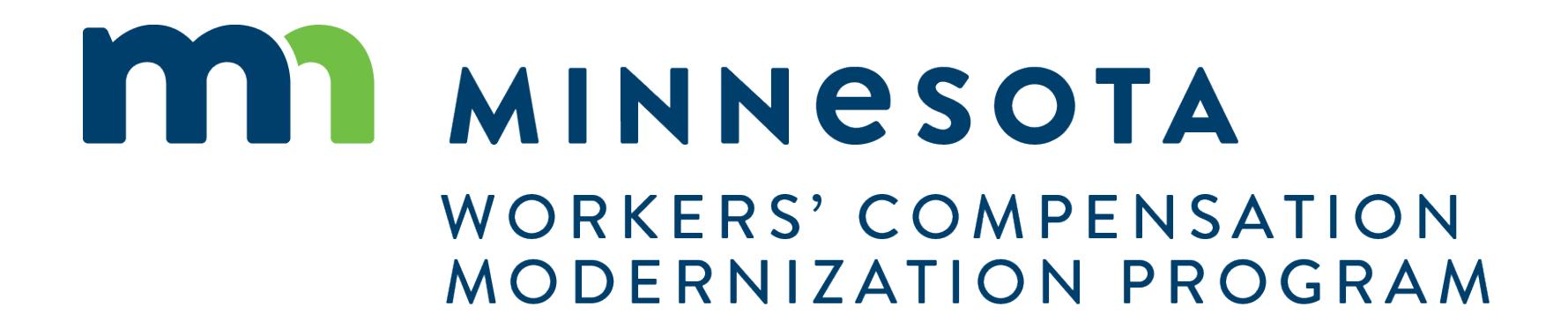

Campus 101 for Law Firms

Campus will put the workers' compensation claim information you need at your fingertips

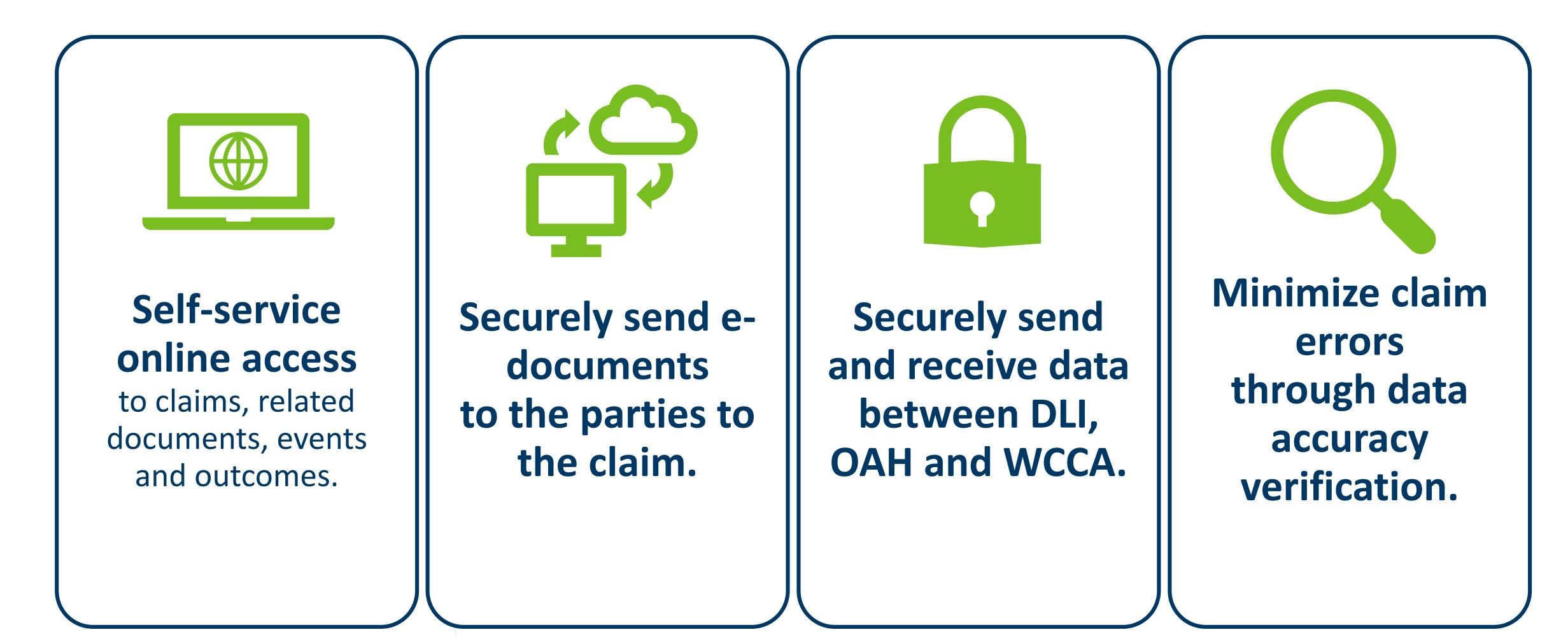

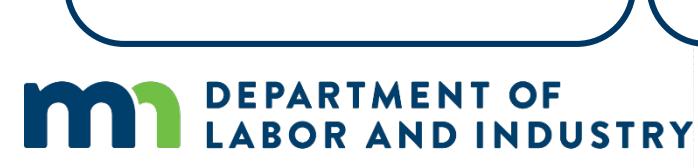

## **Details Pages**

**Details Pages allow internal users to** create, view, and edit new entities & transactions and allow external users to view and submit forms to entities & transactions

- Each Transaction and Entity has a **Details Page**
- Some transactions are viewable by external users

### **Example of a Details Page**

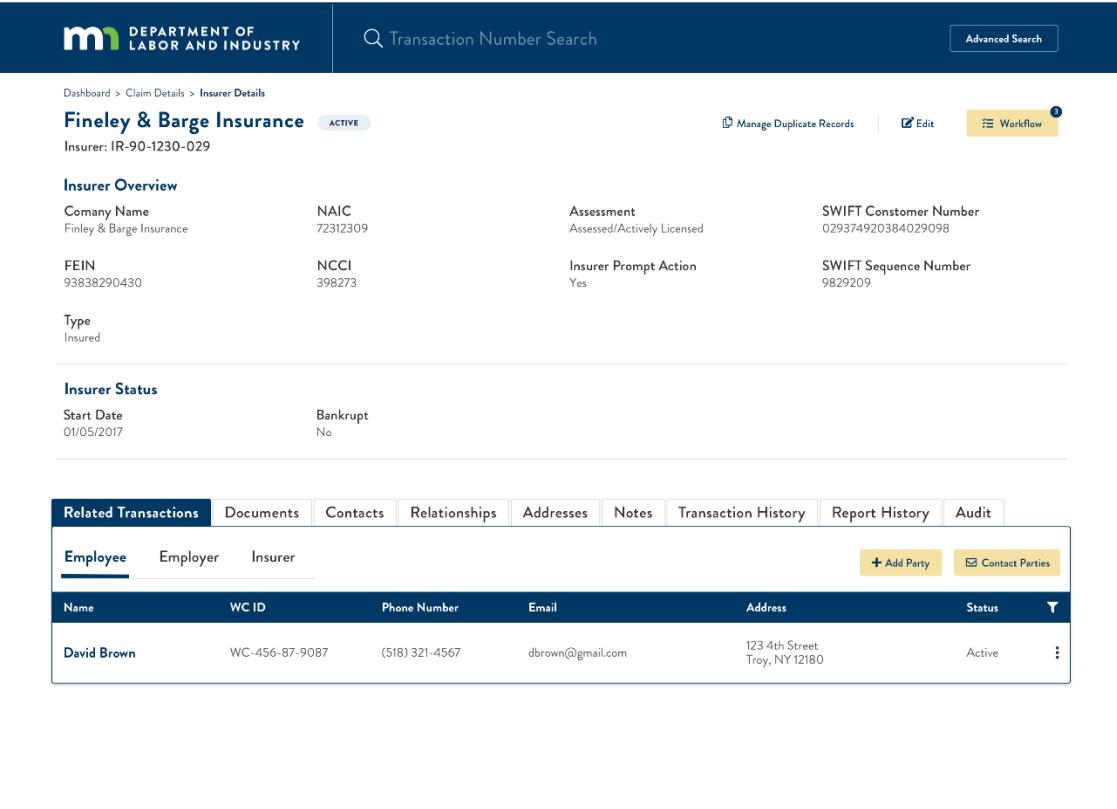

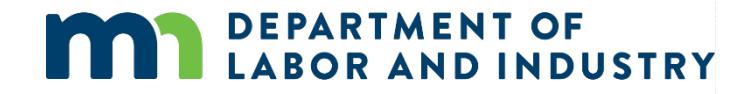

## Common Elements of Entity Details Pages

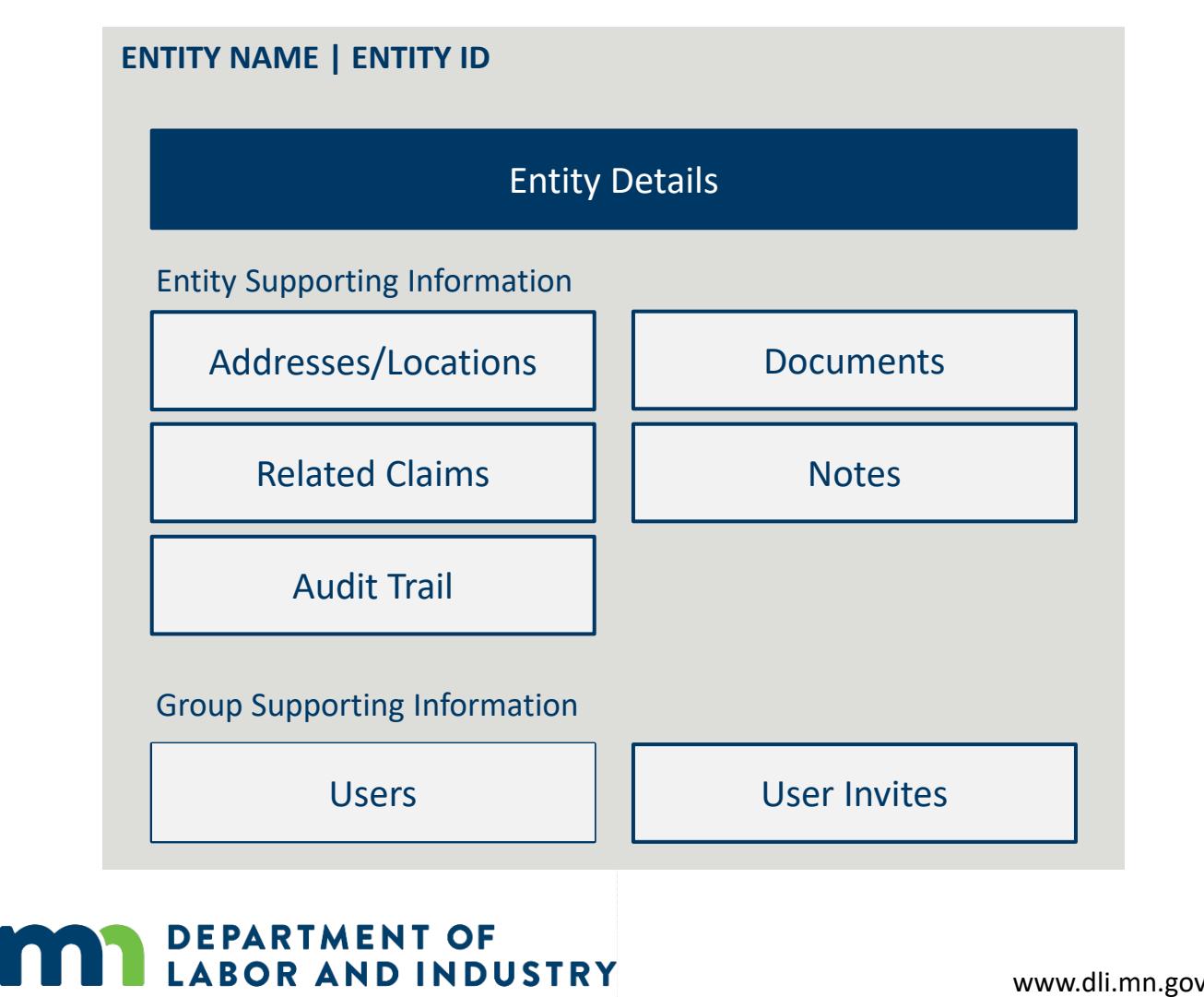

OR AND INDUSTRY

- All entities will receive a systemgenerated unique identifier
	- • Format of unique identifiers will be determined in Cycle 1
- Entity Names are captured as Legal Name and DBA Name, and name changes are shown in the History Tab
- Related Claims display all the claims where that entity is referenced as a party

## **Getting Started with Campus |**

## **Campus Dashboard**

The **Dashboard** is the starting point for users to be able to navigate and perform all necessary job functions.

The Campus Dashboard is where you can see:

- All related claims, upcoming events, and documents
- Queues, which will organize all work to be completed
- Notifications, which provide updates on claims and cases in progress

\*When in doubt, navigate to the Dashboard-- what you need next may be there. Click on the MN Logo from anywhere to go to the Dashboard.

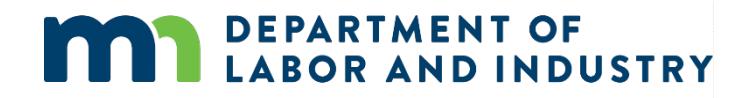

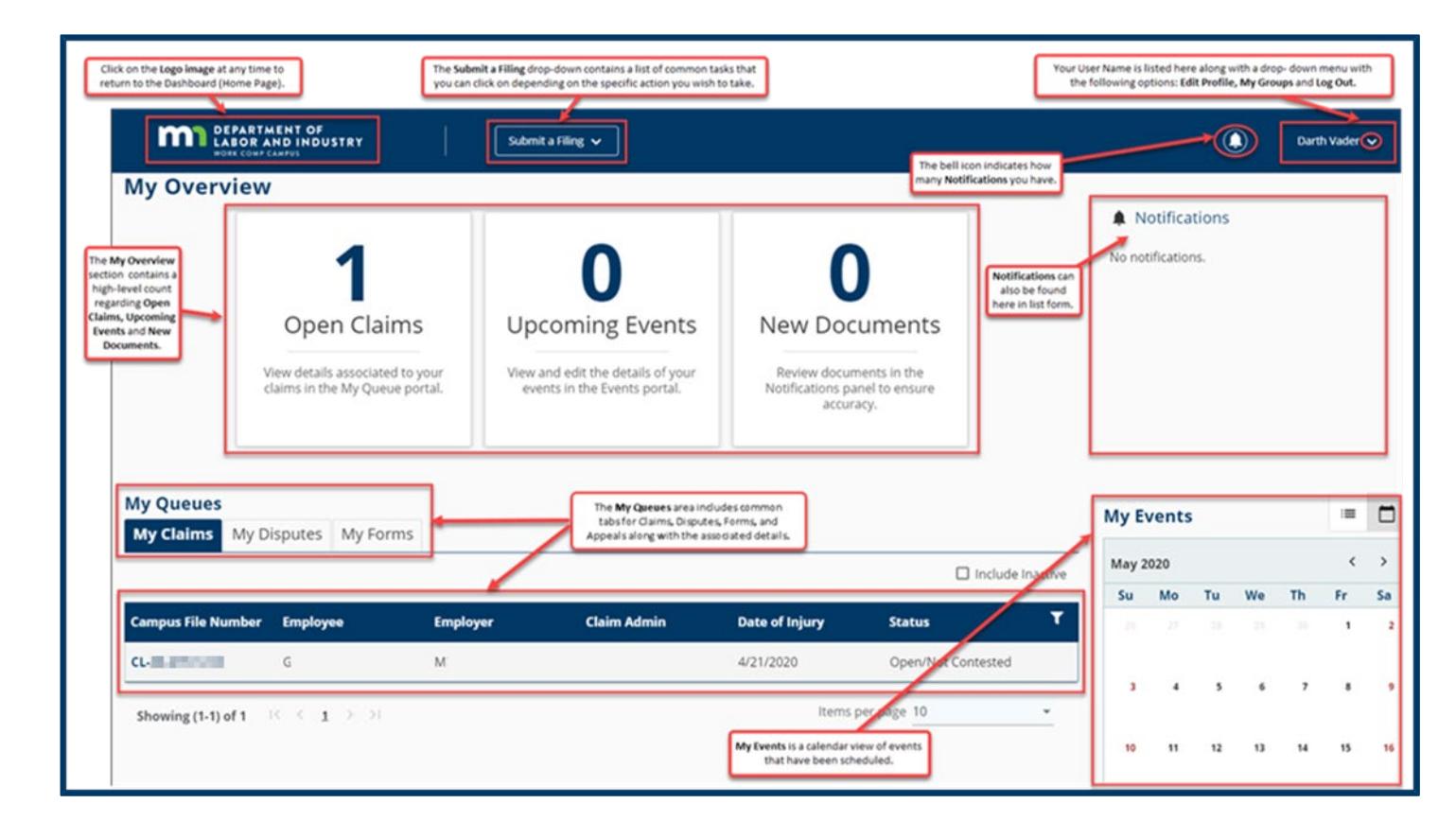

## Getting Started with Campus |

### **Forms Queue**

**m,** 

 Found at all times on the Dashboard, the Forms Queue will show all forms that you have submitted related to any of the Claims or Cases you have access to. Hardcopy forms are no longer required in relation to a Workers Comp Claim, as you can submit and see the status in Campus.

## The Forms Queue is always on the Dashboard, and it will:

- • Show all forms submitted to which you have access
- filed and the case to which it was filed • Show relationships between the form
- Show status of any filed form

**DEPARTMENT OF** 

**LABOR AND INDUSTRY** 

• Provide access to download copies

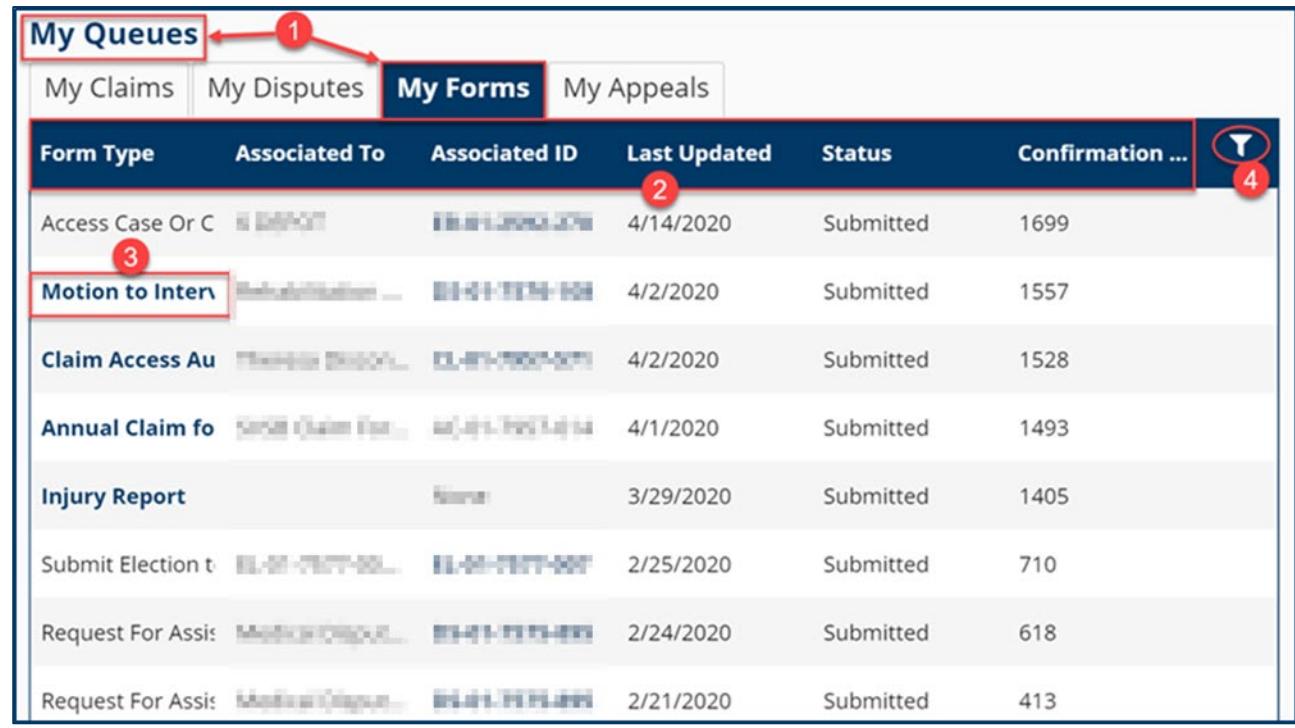

## Getting Started with Campus |

## **Viewing Notifications**

 Notifications are system generated messages that can either be specific to tasks that need to be completed or simply an informational message.

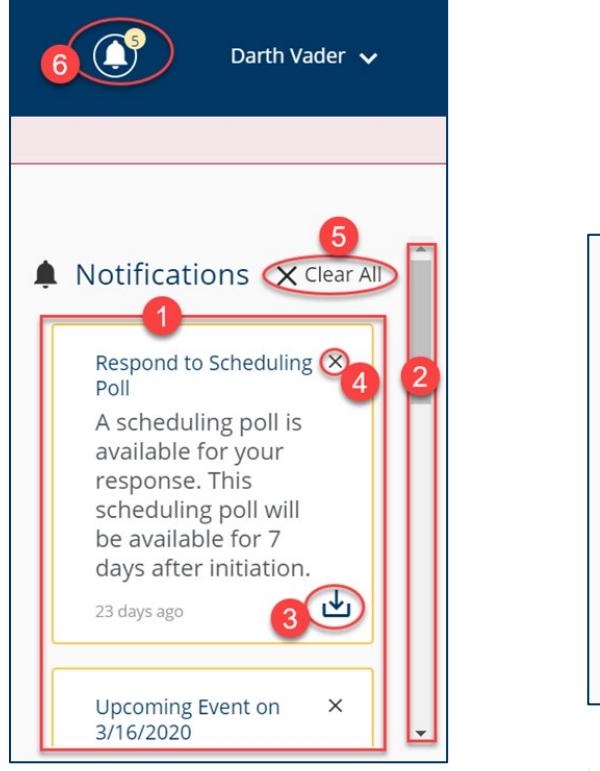

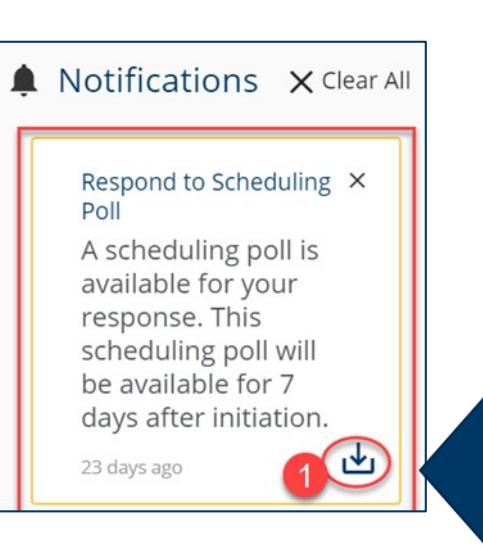

 Notifications are always on your screen, next to your profile.

You'll get a notification automatically when something happens to a case or claim you're on, like:

- An event is scheduled or upcoming
- A form has been approved
- A scheduling poll has been sent out
- • A document is uploaded. In some cases you can download a document right from the notification!

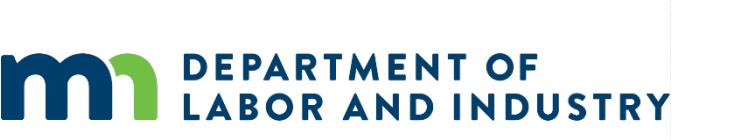

## Getting Started with Campus

## **Exporting Documents**

### Notifications **Exporting Documents**

Poll

- down arrow icon in the lower right corner of the notification. This allows the user to export • Some notifications will include a documentation.
- • Clicking the down arrow will take you to the **Download Documents**  window.
- • A notification screen will appear if the submission was successful.

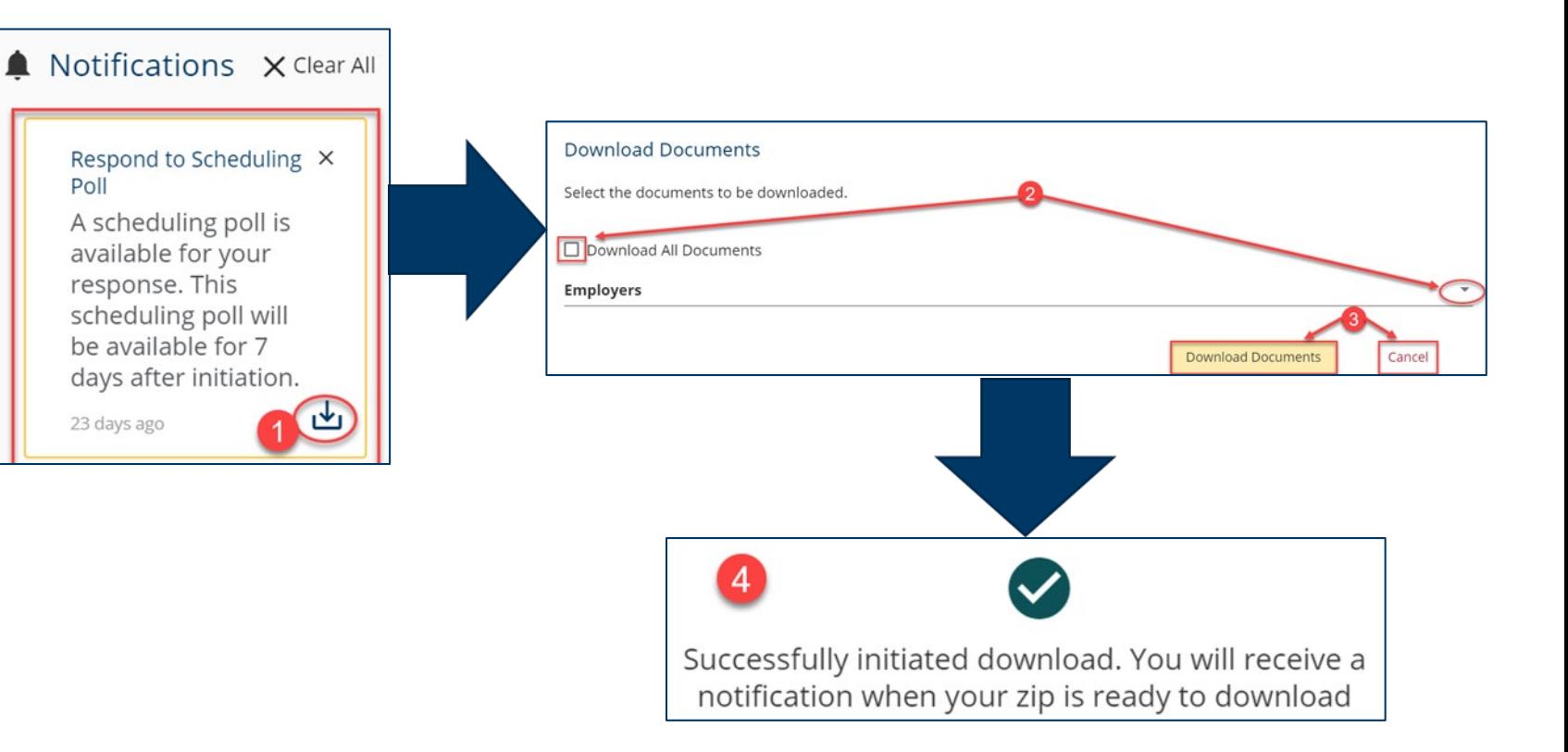

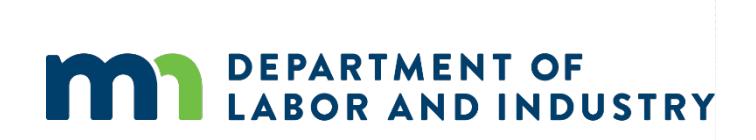

### **Filing a Notice of Representation**

DEPARTMENT OF<br>LABOR AND INDUSTRY

As an Attorney trying to gain access to a Claim, you will need to file a Notice of Representation.

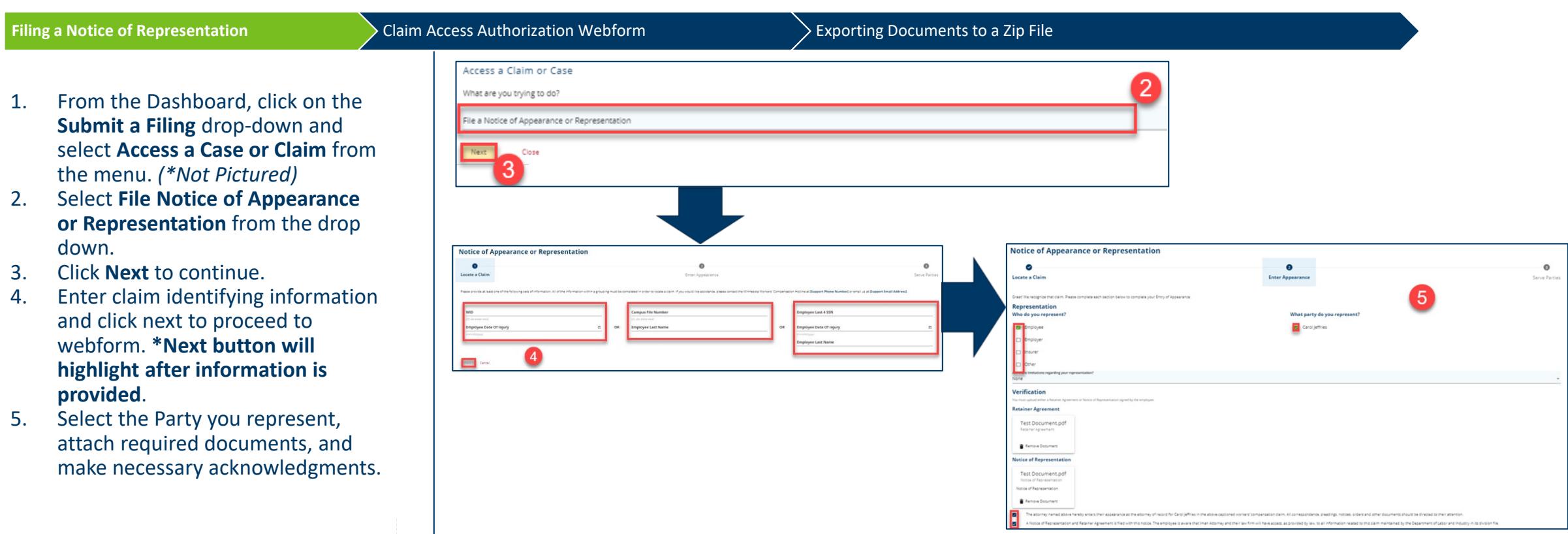

## **Claim Overview**

## **Claim Details Page**

The Claim Details page provides additional details about a Claim such as Key Dates, Injury, Accident, Employment, Benefits, and Payment. You can navigate to any of the sections by clicking on the main headers to expand the information.

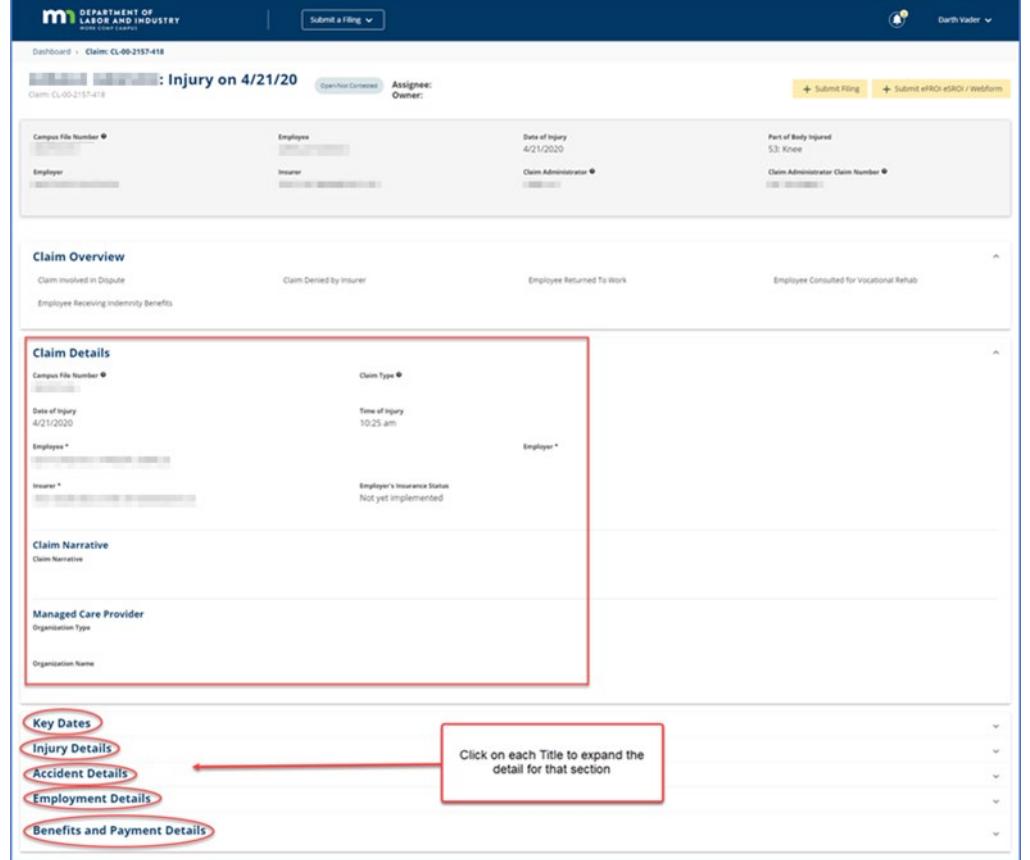

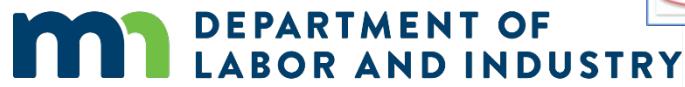

www.dli.mn.gov

## **Claim Overview**

### **Parties**

**Parties** 

### Submitting to a Claim

-6

### **Uploading Documents to a Claim**

- The **Parties** tab shows individuals  $\bullet$ and entities related to the claim.
- On the bottom of the Claim  $\bullet$ Details page, you can find the Parties tab on the far right.
- The only external users with  $\bullet$ access to the claim are the users listed as Parties to the claim.
- Click on Email All Parties to send  $\bullet$ an email to the parties listed or **Cancel** to exit without sending.

**DEPARTMENT OF** 

**LABOR AND INDUSTRY** 

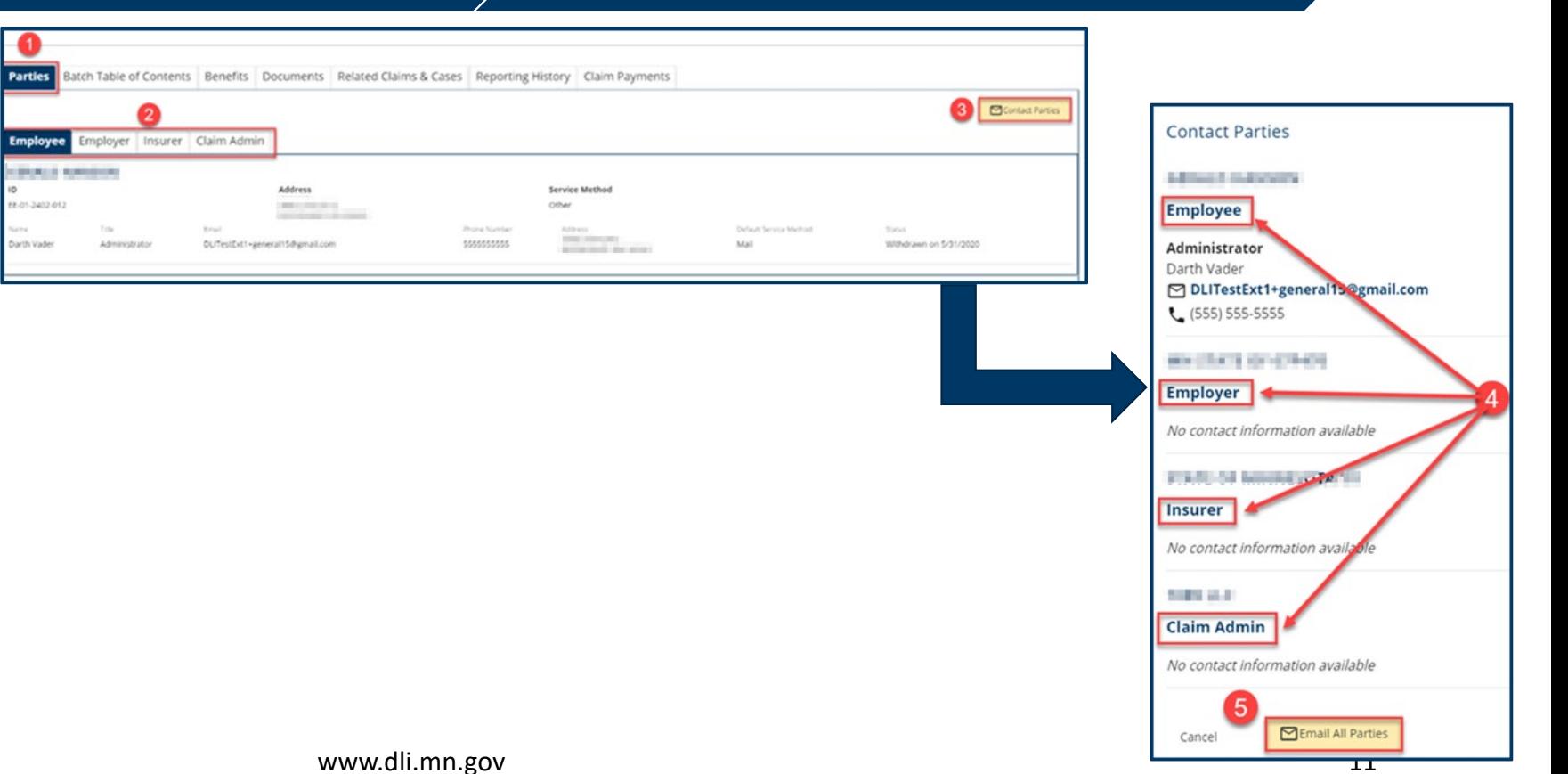

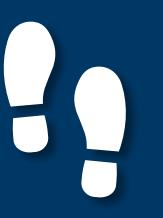

**m,** 

## Claim Overview |

 **Submitting to a Claim** 

### Parties **Submitting to a Claim** Demo

- • There are 2 ways a user can submit a transaction to an existing claim in Campus:
	- 1. Via Electronic Data Interchange (EDI).
	- 2. The other method is by eFORM submission. If the external user has the correct roles they will be able to click the **Submit eFROI eSROI / Webform** button.
- • Depending on the selections, you will be directed to a webform to fill out the remaining information needed to continue.

**DEPARTMENT OF** 

**LABOR AND INDUSTRY** 

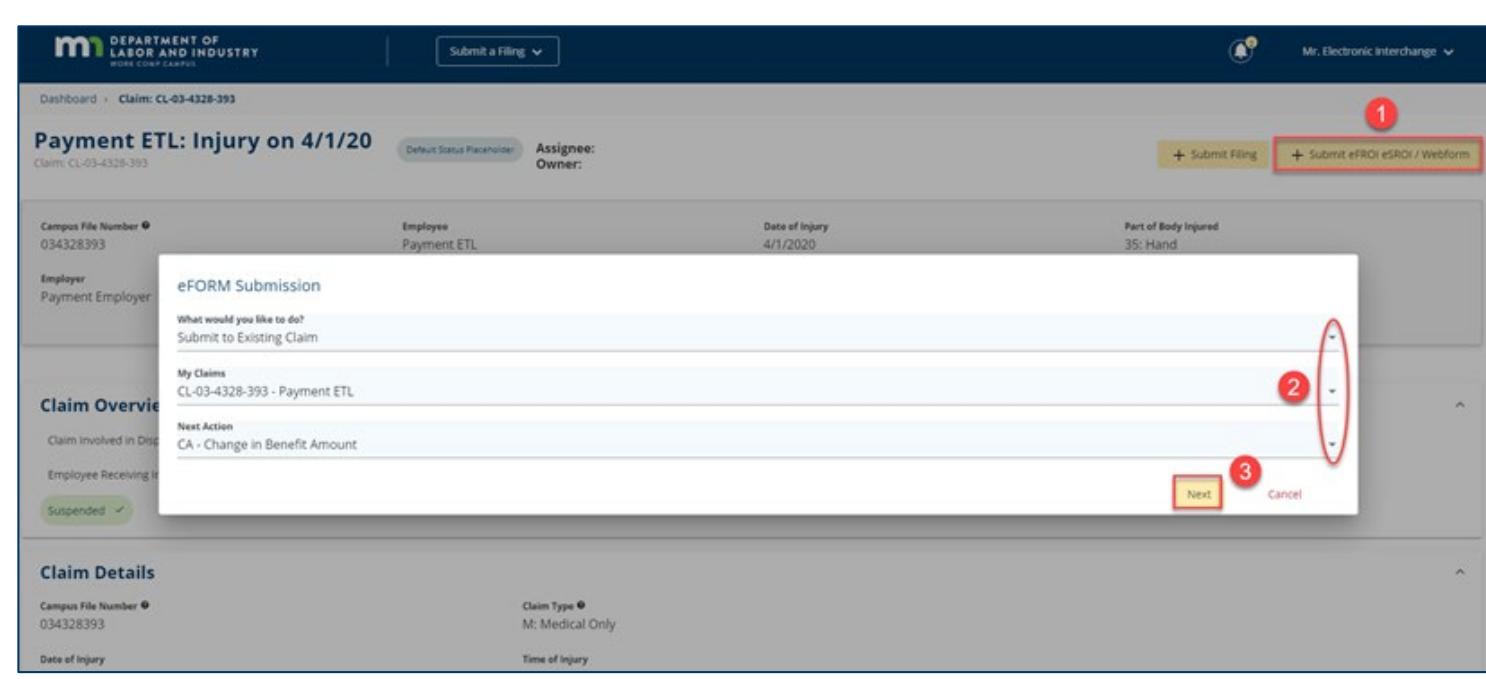

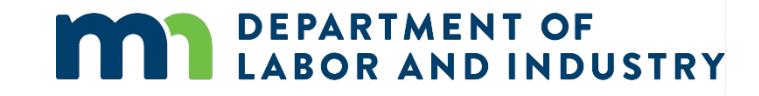

# Thank you!

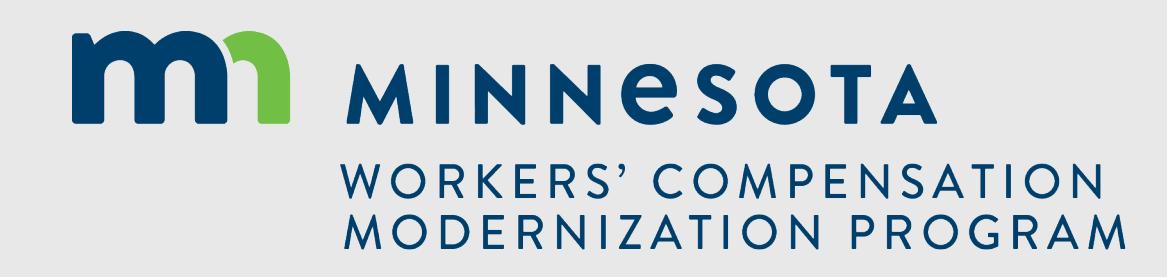